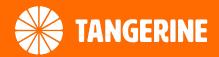

# TP-LINK VR300 GUIDE FTTN/FTTB

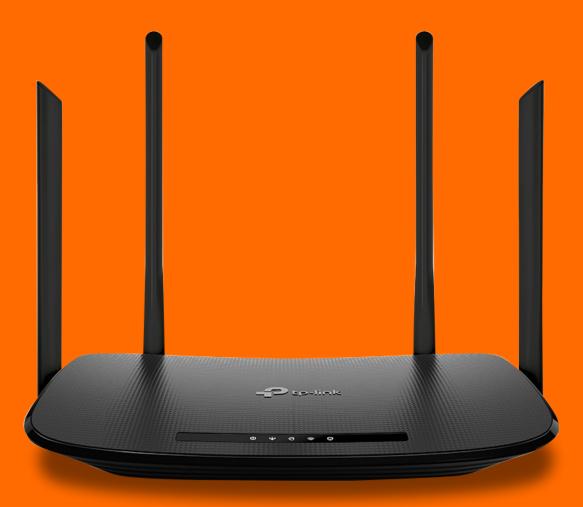

Tangerine Telecom © 2022

tangerinetelecom.com.au

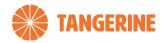

# **PHYSICAL APPEARANCE**

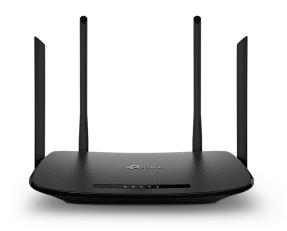

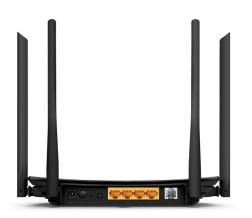

Top pannel

Back pannel

| ltem                            | Description                                                                                                    |
|---------------------------------|----------------------------------------------------------------------------------------------------|
| POWER Port                      | For connecting the modem router to a power socket via the provided power adapter.                                                                                                    |
| ON/OFF Button                   | The switch for the power. Press it to power on or off the modem router.                                                                                                    |
| RESET Button                    | Press and hold down for about 2 seconds to reset the modem router into factory default settings.                                                                                                  |
| WPS Button                      | Press to start a WPS synchronization.                                                                                                    |
| LAN1, LAN2, LAN3, LAN4/WAN Port | For connecting the modem router to your PC or<br>other Ethernet network devices. In wireless router<br>mode, the LAN4/WAN port is used for connecting<br>to a Cable/FTTP/FIXED WIRELESS/HFC/FTTC. |
| DSL Port                        | For connecting the modem router to FTTN/FTTB.<br>Connect the to the phone socket via phone cable.                                                                                                 |
| Antennas                        | Used for wireless data transmission. Position them upright for the best performance.                                                                                                    |

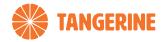

## **CONFIGURING YOUR MODEM** VIA SETUP WIZARD

To access modem gateway, enter <u>http://tplinkmodem.net</u> or <u>http://192.168.1.1</u> in the address bar of a web browser.

**1.** Log in with the account you set for the modem router, otherwise check the default username and password on the sticker of your modem.

Note: Please ensure the password is strong and you memorise it. This will be the password for future logins.

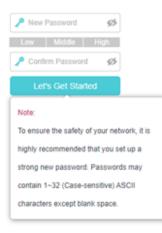

 Once logged in you will have the option to set up the modem via quick setup (set up wizard. Select the region and time zone as shown in below example. Click 'Next'.

| Sale                 | act Internet Service Provid | ar (ISP) Wit          | eless Settings        |                       | Summary      | TP-Link Cloud Servi |
|----------------------|-----------------------------|-----------------------|-----------------------|-----------------------|--------------|---------------------|
|                      |                             | •                     | eress Genings         |                       | - Continuity | O                   |
| Region and Time Zone |                             | Internet Setup        | Conn                  | nection Test          |              |                     |
|                      | Region:                     | Australia             | Ψ                     |                       |              |                     |
|                      |                             |                       |                       |                       |              |                     |
|                      | Time Zone:                  | (GMT+10:00) Brisbane, | Guam, Canberra, Melbo | urne, Sydney, Yakutsi | (            | ¥                   |
|                      |                             |                       |                       |                       |              |                     |
|                      |                             |                       |                       | Exit                  | Next         |                     |

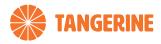

3. Select 'Other' From the ISP List as shown above. Click 'Next'.

| tp-link              | Quick Setup                               | Basic                   | Advanced             | English     | ×       | 는 뷰<br>Log out Reboot |
|----------------------|-------------------------------------------|-------------------------|----------------------|-------------|---------|-----------------------|
| Select Inte          | rnet Service Provider (ISP)               | Wirele                  | ess Settings         |             | Summary | TP-Link Cloud Service |
| Region and Time Zone | Internet                                  | Setup                   | Conr                 | ection Test |         |                       |
| Sele                 | ect your ISP from the ISP List o<br>List: | r select Other if you o | can't find your ISP. | ¥           |         |                       |
|                      |                                           |                         |                      | Ва          | ick Nex | đ                     |
|                      |                                           |                         |                      |             |         |                       |

4. Under 'Internet Setup' choose the following settings:

#### For FTTN/FTTB NBN

Select VDSL and PPPoE and type in the username and password provided in your welcome email. Then click 'Next'.

Example:

| Ptp-link           | Quick Setup                            | Basic                  | Advanced                      | English     | ×      | کی<br>Log est | 가.<br>Rebool |
|--------------------|----------------------------------------|------------------------|-------------------------------|-------------|--------|---------------|--------------|
|                    | Select Internet Service Provider (ISP) | Wireles                | s Settings                    | S           | ummary | TP-Link Clo   | ad Service   |
| Region and Time Zo | ne Internet                            | ,<br>Setup             | Connecti                      | on Test     |        | Ū             |              |
|                    | Enter the Internet connection infor    | mation needed or conta | act your service provider for | assistance. |        |               |              |
|                    | L2 Interface Type:                     | VDSL O ADS             | L                             |             |        |               |              |
|                    | VLAN:                                  | Enable VLAN ID         |                               |             |        |               |              |
|                    | MER:                                   | Enable                 |                               |             |        |               |              |
|                    | Internet Connection Type:              | PPPoE                  | Ŧ                             |             |        |               |              |
|                    | Username:                              | 00010164310298         | @wba.nbnonlin-                |             |        |               |              |
|                    | Password:                              | ••••••                 | ø                             |             |        |               |              |
|                    | Confirm Password:                      | •••••                  | ø                             |             |        |               |              |
|                    |                                        |                        |                               | Back        | Ne     | xt            |              |

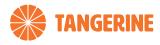

5. You can change the WiFi name and password here, otherwise click 'Next'.

| tp-link              | Quick Setup                           | Basic                 | Advanced  | English | ~       | 은 뷰<br>Log eat Reboot |
|----------------------|---------------------------------------|-----------------------|-----------|---------|---------|-----------------------|
| \$                   | elect Internet Service Provider (ISP) | Wreless               | Settings  |         | Summary | TP-Link Cloud Service |
| Region and Time Zone | Internet S                            | letup                 | Connectio | in Test | Č.      |                       |
|                      | You can change the wireless networ    | rk name and password. |           |         |         |                       |
|                      | 2.4GHz Wireless:                      | C Enable Wirek        | iss Radio |         |         |                       |
|                      | Network Name (SSID):                  | TP-Link_CFE           | 4         |         |         |                       |
|                      | Password.                             | 96445884              |           |         |         |                       |
|                      |                                       |                       |           |         |         |                       |
|                      | 5GHz Wireless:                        | Enable Wirek          | ess Radio |         |         |                       |
|                      | Network Name (SSID):                  | TP-Link_CFE           | 4_5G      |         |         |                       |
|                      | Password:                             | 96445884              |           |         |         |                       |
|                      |                                       |                       |           | Back    | Next    |                       |

6. This 'Sorry' message is expected at this stage. Please ignore this message and click 'Next'.

|                      | Quick Setup                                                   | Basic             | Advanced              | English 🗸                                 | 은 차<br>Log out Reboot |
|----------------------|---------------------------------------------------------------|-------------------|-----------------------|-------------------------------------------|-----------------------|
| Select Inter         | net Service Provider (ISP)                                    | Wirele            | ss Settings           | Summary                                   | TP-Link Cloud Service |
| Region and Time Zone | Internet S                                                    | Setup             | Connect               | lion Test                                 |                       |
| ÷                    | Sorry!<br>Internet not conne<br>contact your ISP.<br>Reconfig | ected. Please rec | configure your parame | ters. If the problem still exis<br>Back N | sts, please<br>ext    |
|                      |                                                               |                   |                       |                                           |                       |

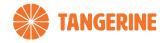

#### 7. Click 'Finish'.

| Ptp-link             | Quick Setup                       | Basic                  | Advanced    | English | ✓ Log  |                                                                                                    |
|----------------------|-----------------------------------|------------------------|-------------|---------|--------|----------------------------------------------------------------------------------------------------|
| Select               | Internet Service Provider (ISP)   | Wirele                 | ss Settings | Sum     |        | k Cloud Service                                                                                                    |
| Region and Time Zone | Internet S                        | etup                   | Connecti    |         |        | , in the second second s |
| 1                    | nternet Connection Type:          | PPPoE                  |             |         |        |                                                                                                    |
| 1                    | P Address:                        | 14.137.222.93          |             |         |        |                                                                                                    |
| 5                    | Subnet Mask:                      | 255.255.255.2          | 55          |         |        |                                                                                                    |
| (                    | Sateway:                          | 202.138.24.23          | 6           |         |        |                                                                                                    |
| 0                    | DNS Servers:                      | 111.220.1.1,11         | 1.220.2.2   |         |        |                                                                                                    |
| 0                    | Connection Status:                | Connected              |             |         |        |                                                                                                    |
|                      |                                   |                        |             |         |        |                                                                                                    |
|                      | 2.4GHz Wireless:                  | Enabled<br>TP-Link CFB |             |         |        |                                                                                                    |
|                      | Network Name (SSID):<br>Password: | 96445884               | 4           |         |        |                                                                                                    |
| ,                    | Password.                         | 30440004               |             |         |        |                                                                                                    |
|                      | 5GHz Wireless:                    | Enabled                |             |         |        |                                                                                                    |
|                      | Network Name (SSID):              | TP-Link_CFB            | 4.5G        |         |        |                                                                                                    |
|                      | Password:                         | 96445884               |             |         |        |                                                                                                    |
|                      |                                   |                        |             |         |        |                                                                                                    |
|                      |                                   |                        |             |         | Finish |                                                                                                    |
|                      |                                   |                        |             |         |        |                                                                                                    |

8. Again, please ignore this 'Failed' message and click 'Finish'.

| Ptp-link             | Quick Setup                                                  | Basic                                                                                              | Advanced                               | English     | ~      | 순 뜻<br>Log out Reboot |   |
|----------------------|--------------------------------------------------------------|----------------------------------------------------------------------------------------------------|----------------------------------------|-------------|--------|-----------------------|---|
| Select Internet      | Service Provider (ISP)                                       | Wirele                                                                                             | ss Settings                            | Sur         | mmary  | TP-Link Cloud Service | • |
| Region and Time Zone | Internet :                                                   | Setup                                                                                              | Connecti                               | on Test     |        | 100                   |   |
| Ċ                    | <ol> <li>Make sure all ca<br/>2. Click Reconfig a</li> </ol> | at connection is not subles are properly con<br>nd verify that the inte<br>nnical Support if the p | nected.<br>rnet connection information | is correct. |        |                       |   |
|                      |                                                              |                                                                                                    |                                        | Reconfig    | Finish |                       |   |

9. If configured correctly, the 'Internet Status' will now say 'Connected'!

| Internet         |                         |
|------------------|-------------------------|
| Internet Status: | Connected               |
| Connection Type: | PPPoE                   |
| IP Address:      | 14.137.222.93           |
| DNS Server:      | 111.220.1.1 111.220.2.2 |
| Gateway:         | 202.138.24.236          |

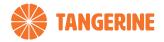

7

## MANUALLY SETUP AN INTERNET CONNECTION

- 1. Once logged in, go to **Basic** > **Internet page**. Select '**Other**' in ISP, and related information will be automatically filled in.
- 2. Then enter the information needed (username and password). Then click 'Save'.
- **3.** Select PPPoE for the connection type. Enter the username and password provided in your email from us, and click **'Save'** to apply the changes.

| TP-LINK           | Quick Setup         | Basic   | Advanced  | O *  |
|-------------------|---------------------|---------|-----------|------|
| Retwork Map       | Internet Connection | n Setup |           |      |
| Internet          | ISP List            | Other   | •         |      |
| memer             | VPI:                | 0       | (0-255)   |      |
| Wireless          | VCI:                | 38      | (1-65535) |      |
| Guest Network     | Connection Type:    | 222-5   | -         |      |
| -                 | Username:           | PPPoE   | •         |      |
| USB Settings      | Password:           |         |           |      |
| Parental Controls | Password.           |         |           | Save |
|                   |                     |         |           |      |
|                   |                     |         |           |      |

For FTTN/FTTB customers: Ensure that the 'Operation Mode' is set to 'DSL Modem Router Mode'.

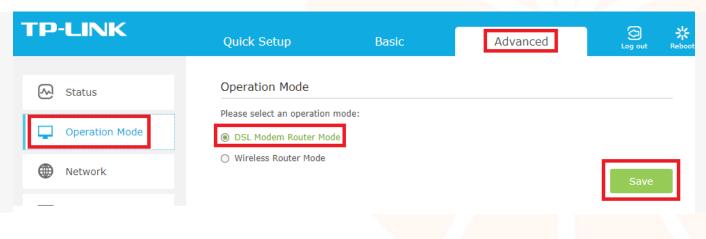